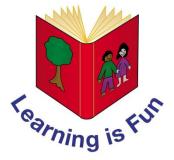

## **EDITH CAVELL LOWER SCHOOL**

## Ambitious, Achieving and Nurturing

Manton Lane, Bedford. MK41 7NH Headteacher: Miss Heather Cooke Tel:01234 345636 E-mail office@ecls.org.uk

Dear Parents, Carers and Guardians

Re: 'OurSchoolsApp'

The school is pleased to announce a brand new way of communicating with parents. Our very own school 'APP'

'OurSchoolsApp' is a personalised app for our school and will allow us to keep you all updated with school information, news, calendar events and contact information.

It is like a mini website on the go giving you access to what's going on at the school, at the touch of a button.

You can download the 'APP' from the Google Play Android marketplace or the Apple Store depending on which mobile phone or device you use. Phones that are Nokia or Windows based can easily be downloaded via a mobile site (details below).

You can also access the 'APP' via smart pads and iPads by following the same download process from the relevant 'app' stores as mentioned above.

When we update the 'APP' with new information or news about the school, a push button notification will automatically be sent to your own device to inform you of this update.

You can then view the notification which will then take you directly to our 'APP'.

Any calendar events marked and sent as a push button notification will also be sent as reminders nearer the date, so you don't miss an event or date at the school.

## Instructions for download Apple and Android:

- 1. Using the relevant device (iPad, iPhone, smart pad, tablet or android phone), visit the relevant marketplace for your product (Apple Store or Google Play).
- 2. Search for 'OurSchoolsApp'
- 3. Download the 'APP'.
- 4. In the search bar in the 'APP' put the postcode of the school which is:
- 5. Hit the search button.
- 6. Once you see the school name displayed, just touch the screen on the school name.
- 7. Confirm your choice by pressing OK.
- 8. You will now be presented with the 'APP' for the school which contains news, information, calendar events, contacts and any other relevant details.

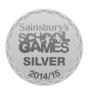

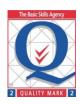

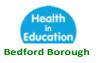

## <u>Instructions for download Windows based phones:</u>

- 1. For Windows based (Nokia) phones,
- 2. Open your mobile internet browser.
- 3. Put this address in to your browser www.ourschoolsapp.com/m
- 4. In the search bar in the 'APP' put the postcode of the school which is: or by school name.
- 5. Hit the search button.
- 6. Once you see the school name displayed, just touch the screen on the school name.
- 7. Confirm your choice by pressing OK.
- 8. The school home screen will appear.

We hope you enjoy using the 'APP' which aims to keep you updated with events and activities at the school.

Regards

H Cooke Headteacher